# **HOW TO UPDATE REWARDS**

### **STEP 1**

Log in to www.riiwards.com with your email and password.

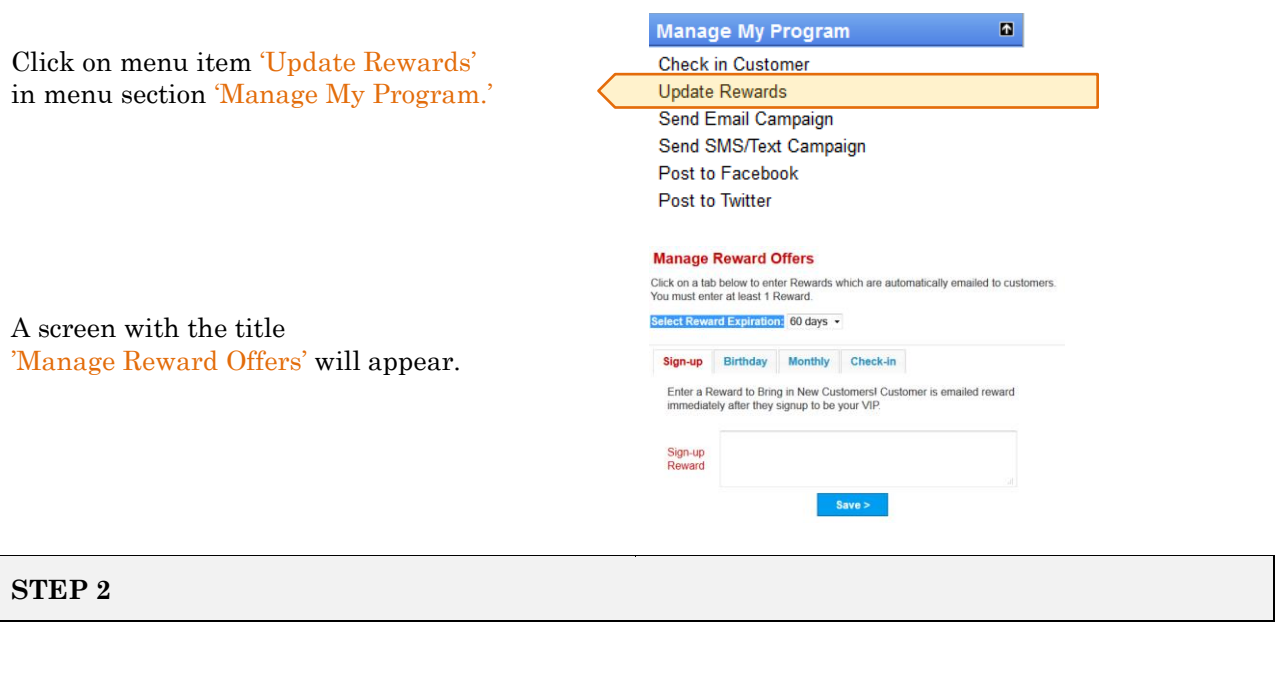

Enter the number of days you want your rewards to expire. E.g.:

Select Reward Expiration: 60 days -

Sign-up Birthday Monthly Check-in

#### **STEP 3**

Click on the 'Sign-up' tab and enter your Sign-up Reward. Finish by clicking the 'Save' button.

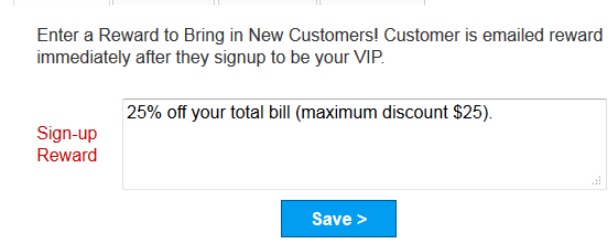

Click on the 'Birthday' tab, enter your Birthday and Anniversary rewards. Finish by clicking the 'Save' button.

## **STEP 5**

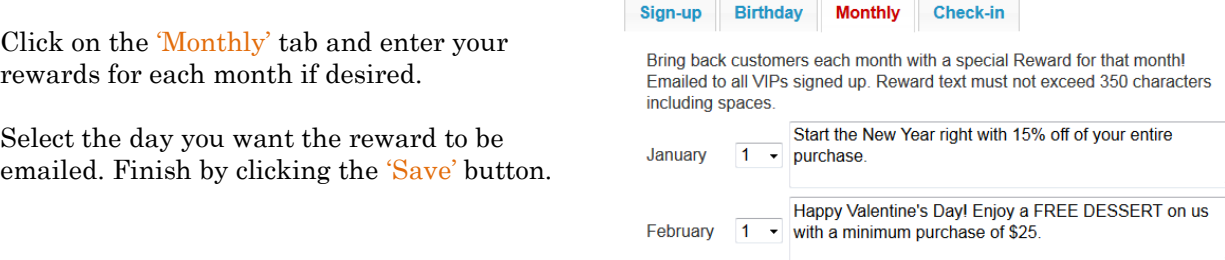

**Birthday** 

their birthday or anniversary.

Sign-up

Birthday

Reward

Anniversary

Reward

Monthly Check-in

Delight customers on their Special day with a Reward! Emailed 7 days before

FREE Entrée with the purchase of a 2nd entrée of equal or

lesser value and two beverages. Valid Birthday week!

HALF OFF of second meal of equal or lesser value with

purchase of two meals and two beverages.

Save  $>$ 

*Suggestion*: Try to link the reward to an important event during the month, such as Valentine's Day, Mother's Day, Halloween, etc.

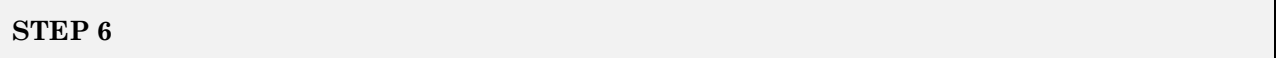

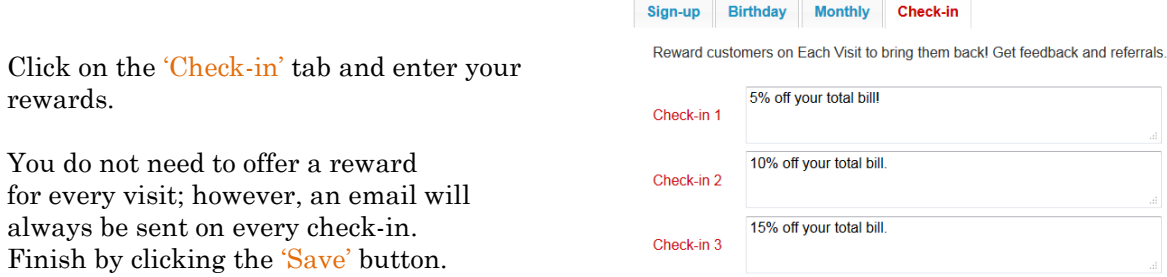

*Suggestion:* If you do not offer a reward for a particular visit, you might enter a text like "You are 1 visit away from your next reward."

## **Congratulations! You are finished with updating your rewards.**